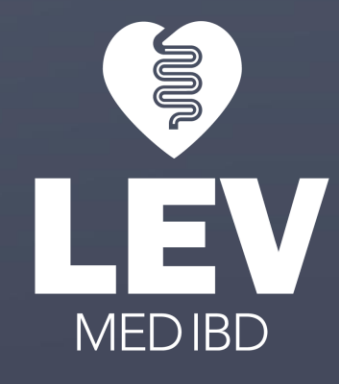

## **SÅDAN NAVIGERER DU I LEV MED IBD APP'EN**

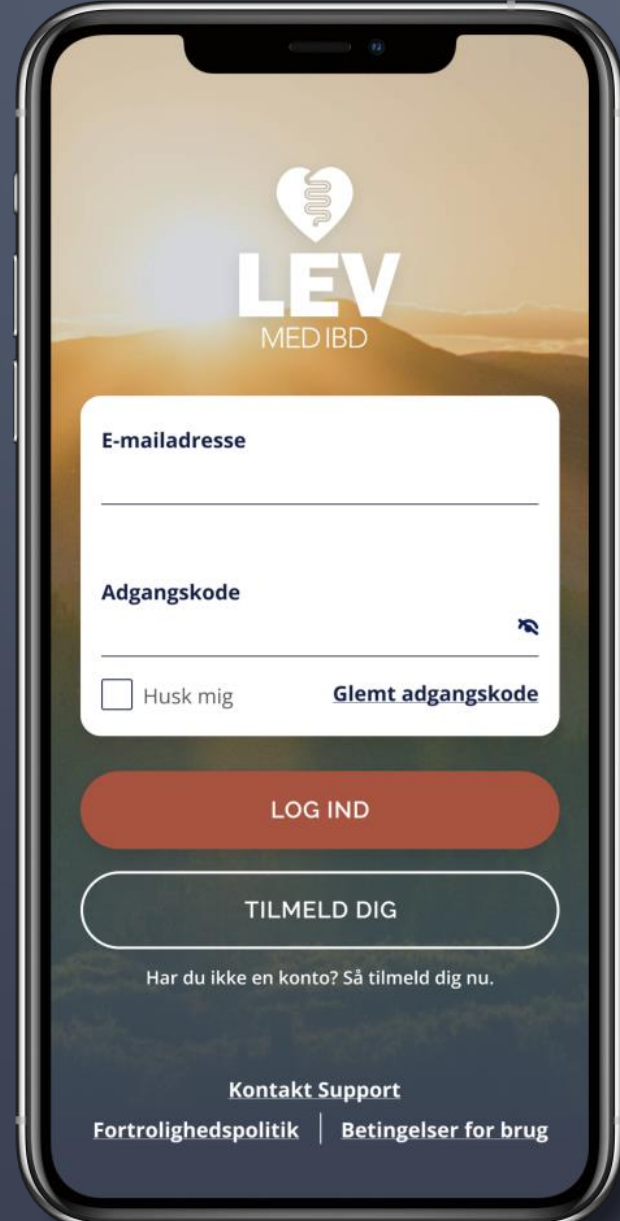

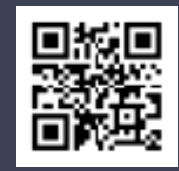

## **SÅDAN OPRETTER DU EN BRUGERPROFIL**

Er det første gang, du logger ind i Lev med IBD app'en? Så skal du først og fremmest oprette en brugerprofil.

Klik på **TILMELD DIG**, og udfyld den påkrævede information

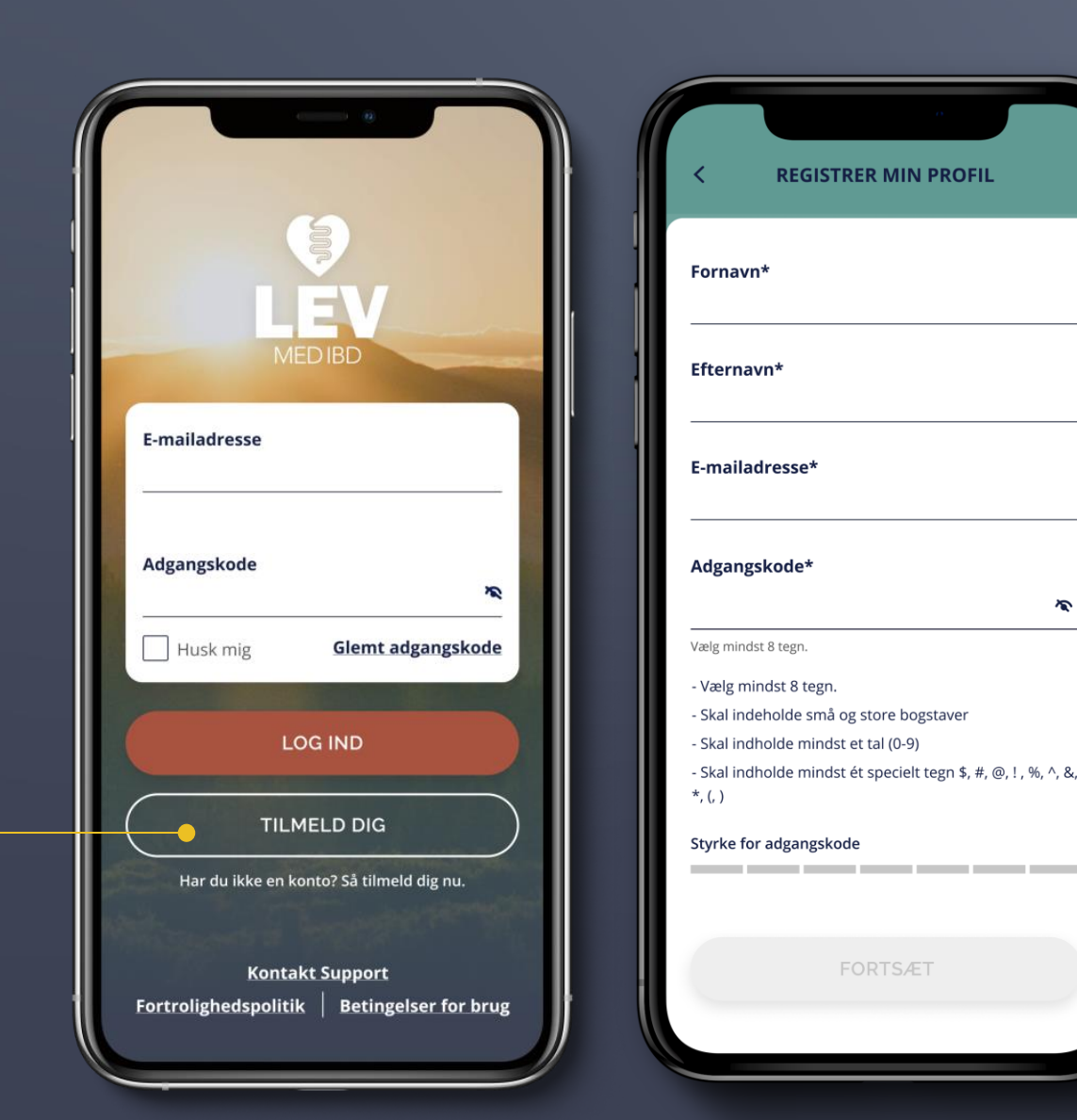

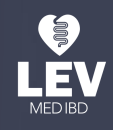

 $\sum$ 

## **SÅDAN OPRETTER DU EN BRUGERPROFIL**

Du vil herefter modtage en e-mail på den emailadresse, du har angivet

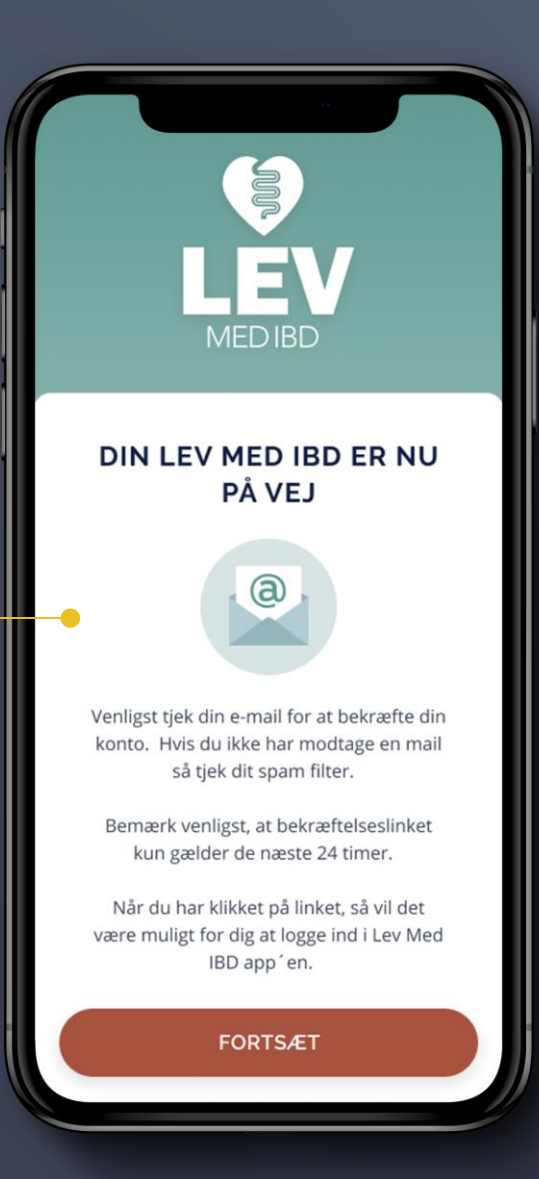

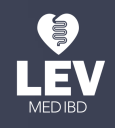

**Colitis-Crohn Foreningen** 

## **SÅDAN OPRETTER DU EN BRUGERPROFIL**

#### Færdiggør din brugerprofil ved at **bekræfte din e-mail.**

Det er vigtigt, at du bekræfter din e-mail inden for 24 timer, hvorefter linket udløber, og du må starte forfra

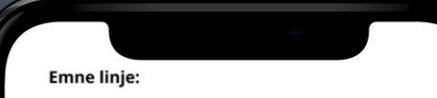

Bekræft din LEV MED IBD konto.

#### **Forsidetekst**

Gør dig klar til at bruge værktøjerne så du får nemmere ved at leve med IBD.

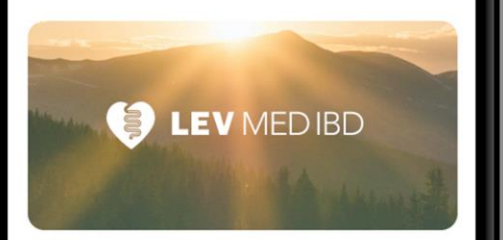

#### Jens Jensen,

Velkommen til vores LEV MED IBD fællesskab.

For at registrere og personliggøre din profil skal du bekræfte din e-mailadresse nedenfor.

**Bekræft min e-mailadresse** 

Dit link udløber om 24 timer.

Få mest muligt ud af Lev med IBD app'en med en skræddersyet profil.

Udfyld en række informationer om dig selv og indsæt et profilbillede. Så er du klar til at bruge Lev med IBD app'en

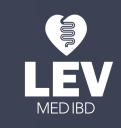

**Colitis-Crohn Foreningen** 

#### **HAR DU ALLEREDE EN BRUGER PÅ LEV MED IBD? SÅDAN LOGGER DU IND**

#### Indtast din e-mailadresse og din personlige adgangskode, og klik på **LOG IND**

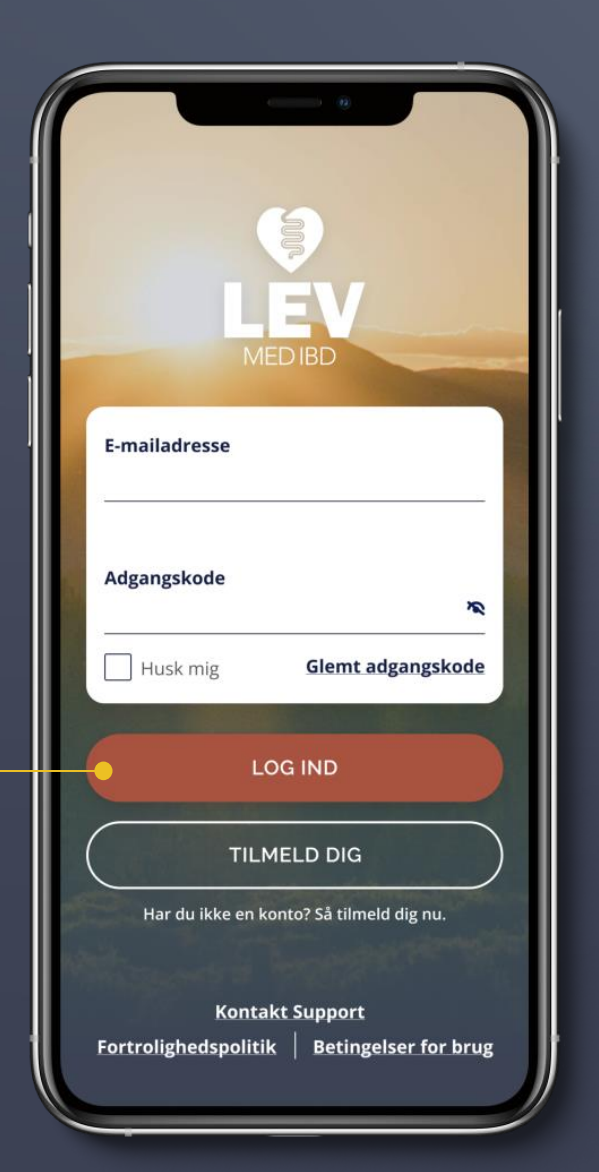

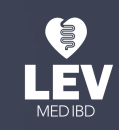

#### **HAR DU ALLEREDE EN BRUGER PÅ LEV MED IBD? SÅDAN LOGGER DU IND**

Har du glemt din adgangskode?

Så kan du lave en ny ved at klikke på **GLEMT ADGANGSKODE**

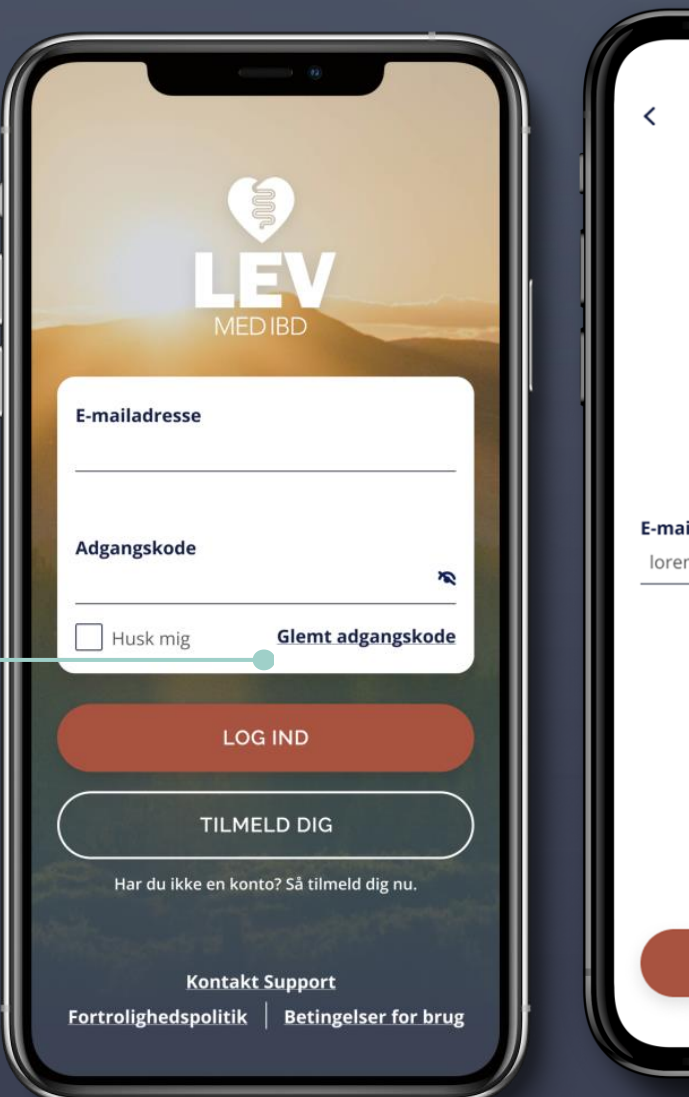

**HAR DU GLEMT DIN ADGANGSKODE** 

Indtast din email og tryk på "send'

**GENDAN MIN ADGANGSKODE** 

**E-mailadresse** 

lorem@ipsum.com

Du vil herefter blive bedt om at **indtaste din e-mailadresse** 

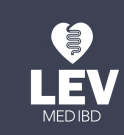

#### **HAR DU ALLEREDE EN BRUGER PÅ LEV MED IBD?** - HAR DU GLEMT DIN ADGANGSKODE?

Du modtager en email, der trin for trin hjælper dig med at oprette en ny adgangskode.

Det er vigtigt, at du opretter en ny adgangskode **inden for 24 timer**, hvorefter linket udløber, og du må starte forfra

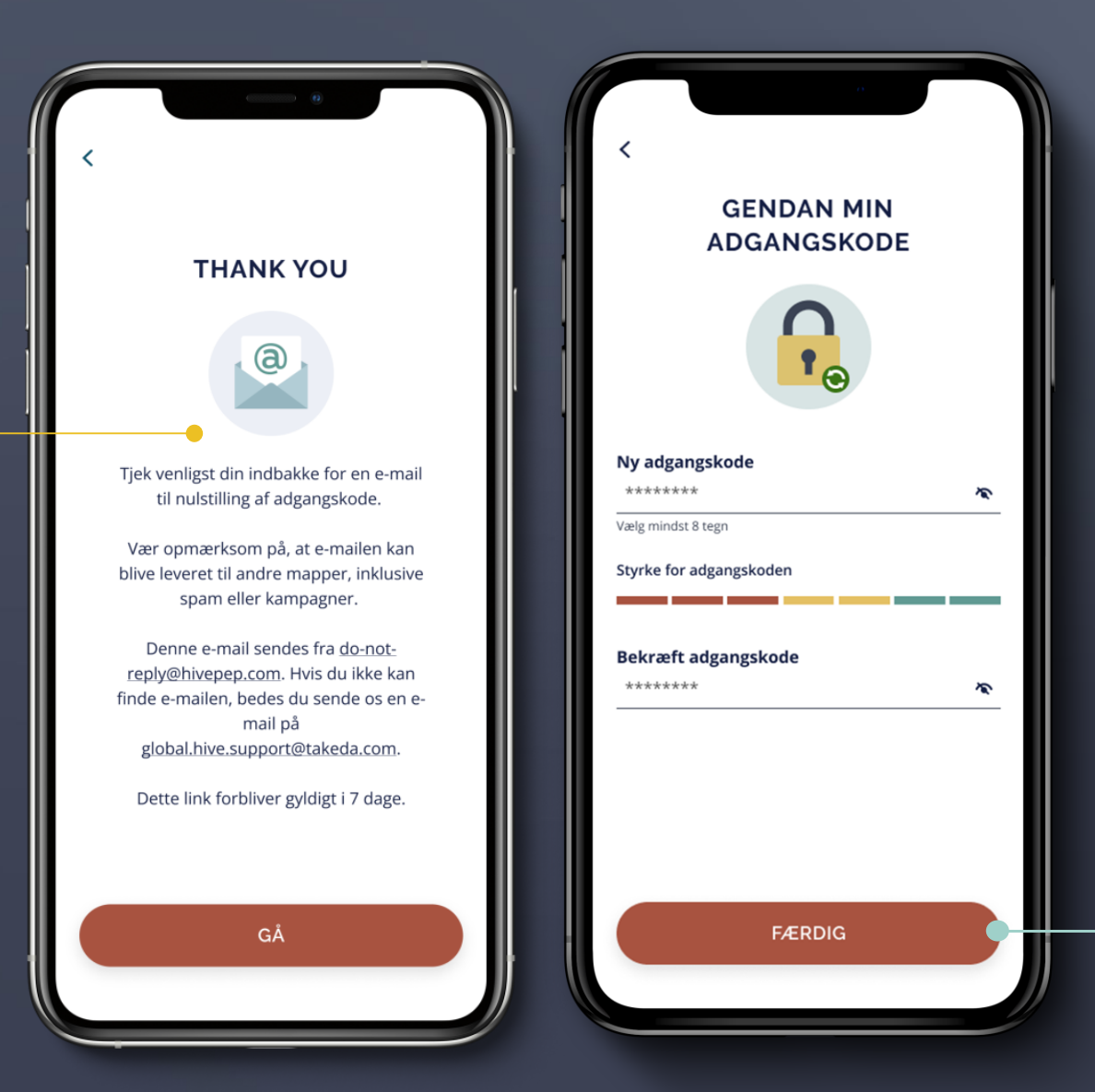

Indtast din nye **adgangskode,** bekræft den og afslut ved at klikke på **FÆRDIG**

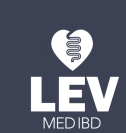

#### **FORSIDEN**

Dette vil være den første side, du møder, når du er logget ind i Lev med IBD app'en.

I bunden finder du **menulinjen**, hvorfra du har adgang til de vigtigste funktioner i app'en

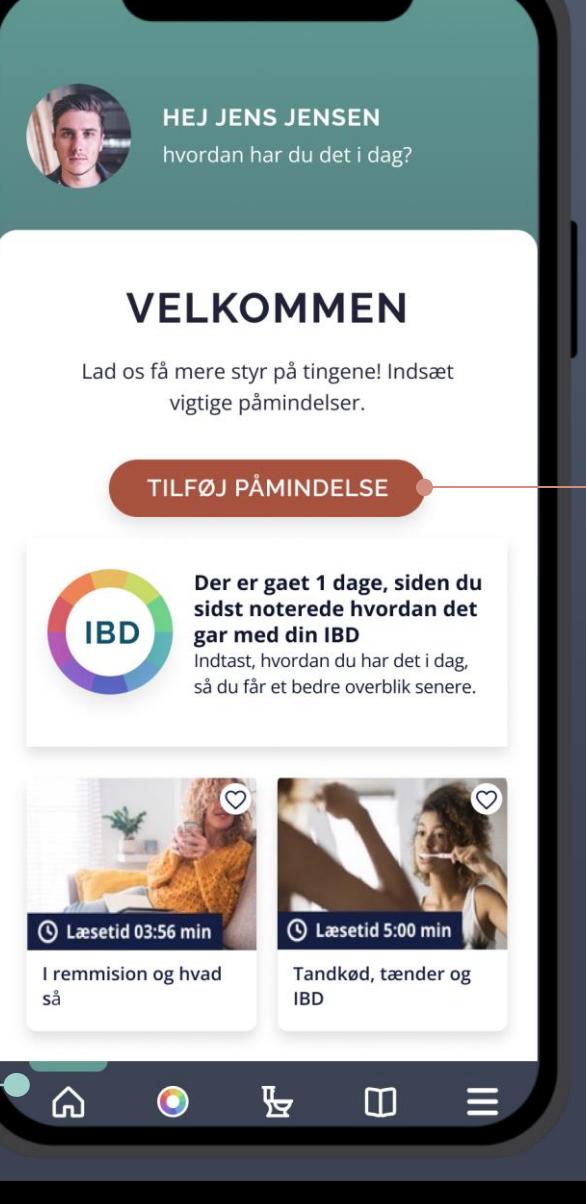

Fra forsiden kan du tilføje en ny påmindelse om enten lægeaftaler eller medicin.

#### Det gør du ved at klikke på **TILFØJ PÅMINDELSE**

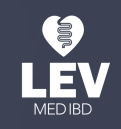

**Colitis-Crohn Foreningen** 

#### **FORSIDEN**

Hvis du allerede har aftaler eller påmindelser i din kalender, vil du kunne se dem her på forsiden

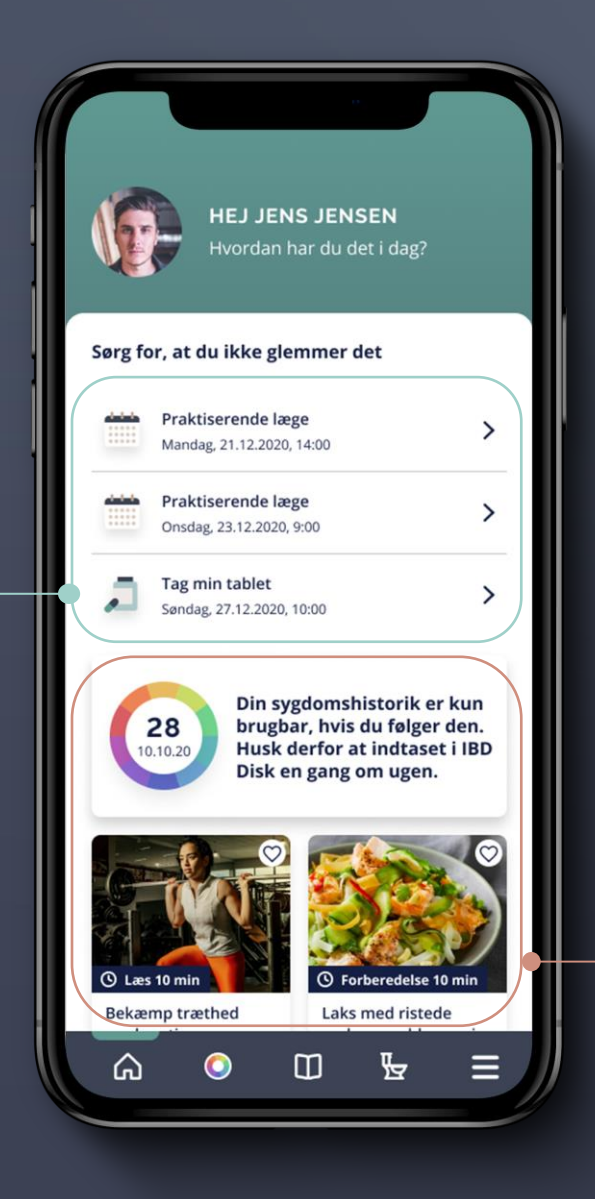

Fra forsiden kan du også tilgå **IBD Disken,** ligesom du kan finde **information** og **opskrifter** til dig med IBD

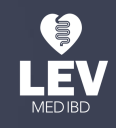

**Colitis-Crohn Foreningen** 

Klik på **DEN FARVEDE CIRKEL** på menulinjen for at vurdere hvordan din IBDpåvirker dig i IBD Disken

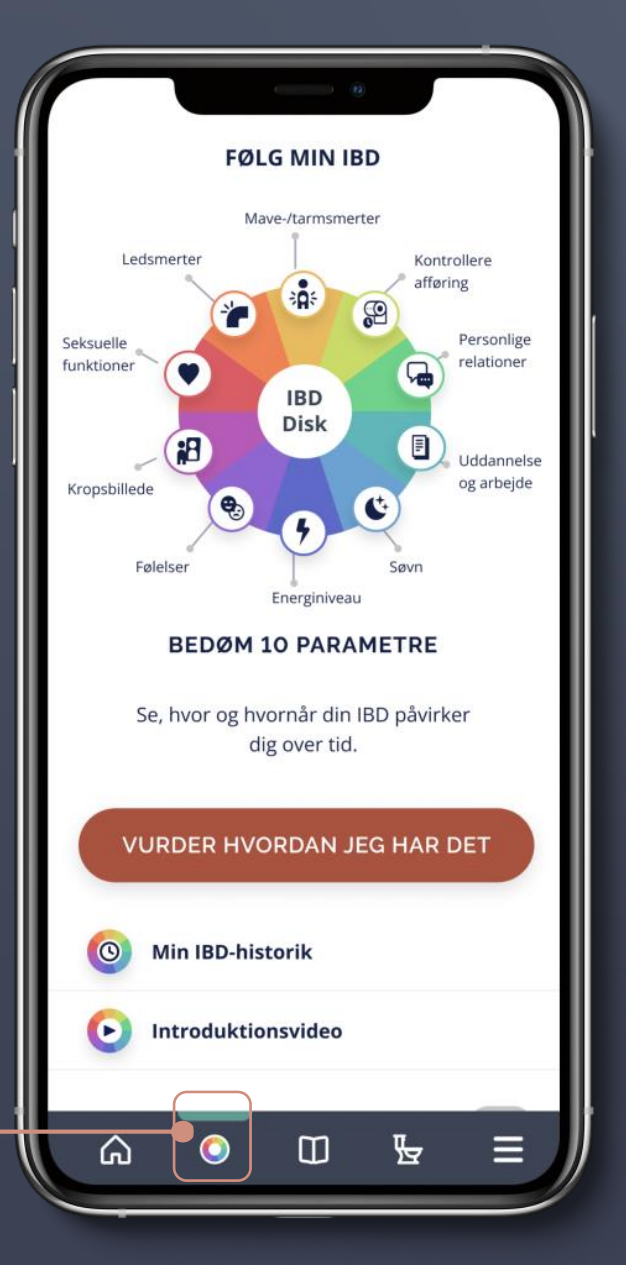

IBD Disken er et simpelt og intuitivt værktøj, der giver dig en visuel præsentation af, hvordan og i hvilken grad din IBD påvirker dig i hverdagen

Klik **VURDER, HVORDAN JEG HAR DET** og vurdér dine helbredsparametre på en skala fra 0 -10

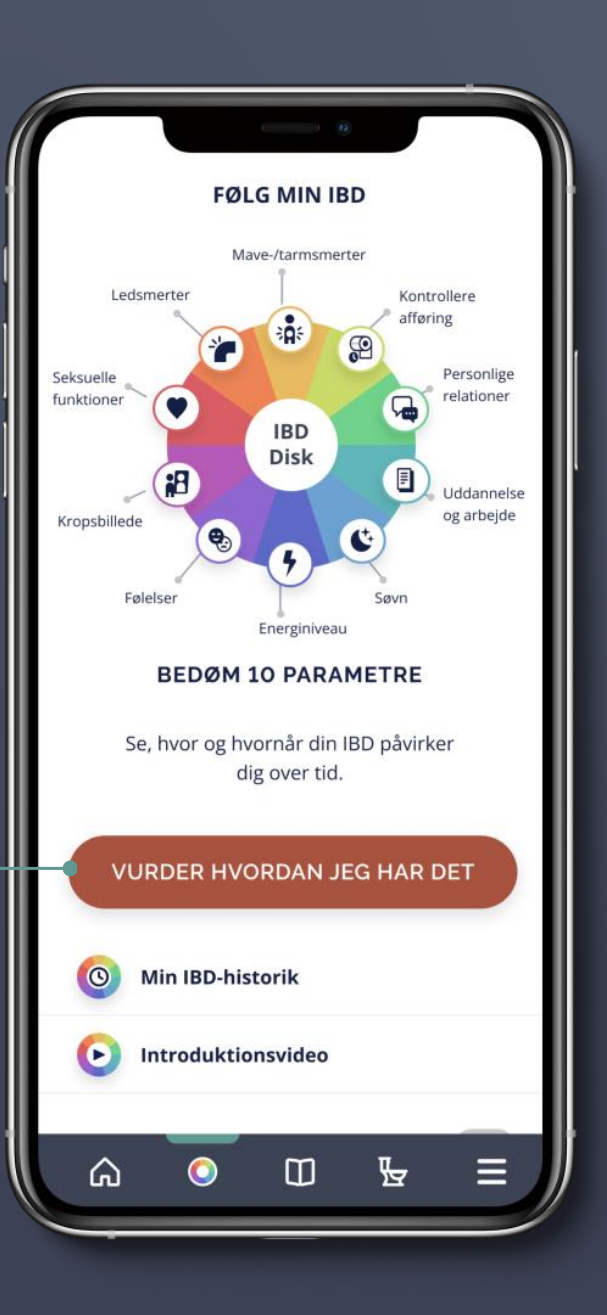

Skalaen indikerer, hvor enig eller uenig du er i en række udsagn om mavesmerter, afføring, ledsmerter, seksualitet, kropsbillede, følelser, energi, søvn, arbejde/uddannelse og relationer.

Jo lavere du scorer, jo mindre påvirker din IBD dig på det specifikke parameter

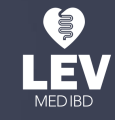

Klik på **MIN IBD-HISTORIK**  for at se alle dine tidligere resultater i IBD Disken.

Her er det også muligt at sammenligne forskellige parametre

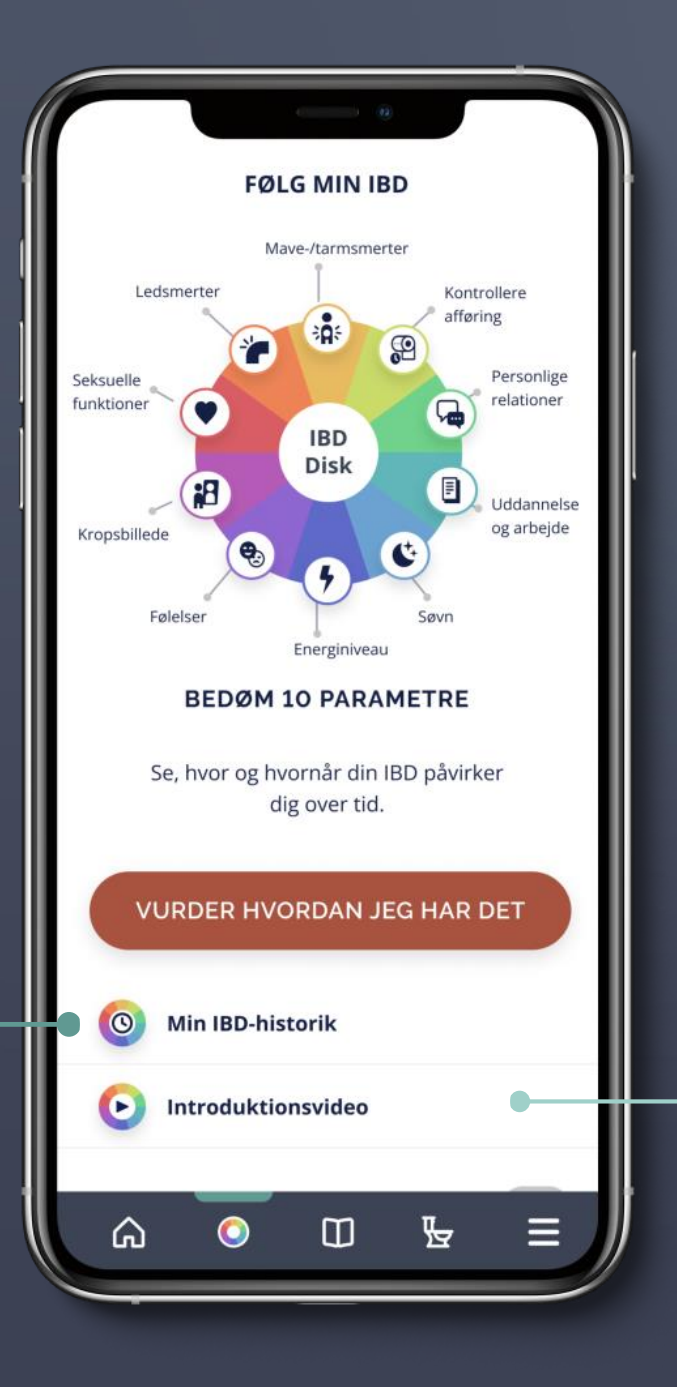

Afspil her en kort introduktionsvideo om IBD Disken og hør, hvordan dette værktøj er en hjælp for andre personer med IBD

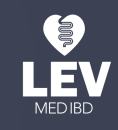

**Colitis-Crohn Foreningen** 

Det er vigtigt, at du udfylder IBD Disken med jævne mellemrum (fx en gang om ugen, hver anden uge eller månedligt)

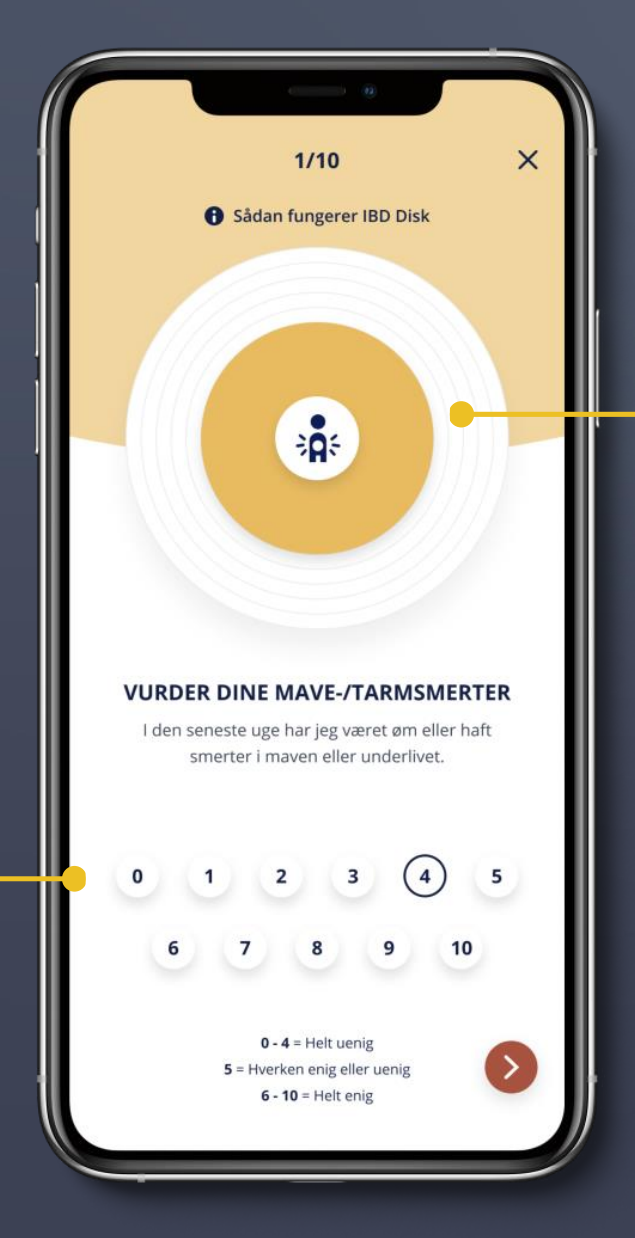

Det giver både dig og dit behandlingsteam det bedste udgangspunkt for at kunne følge med i, hvordan din IBD ændrer sig over tid

Har du brug for hjælp til at huske at udfylde IBD Disken, kan du indstille en alarm. Du vælger selv, om du vil modtage en påmindelse en gang om ugen, hver anden uge eller månedligt

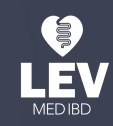

#### Når du har besvaret alle spørgsmålene i IBD Disken, modtager du en **SAMLET SCORE** fra 0-100

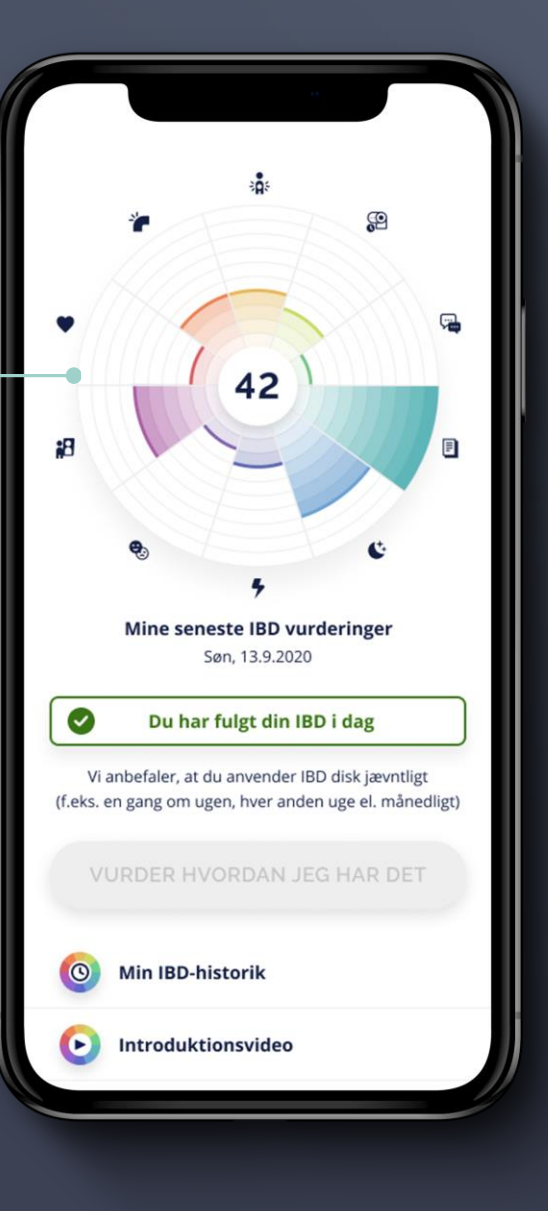

Denne score er en indikation på, hvor godt du har det i hverdagen.

#### Jo lavere din score er, jo bedre er dit generelle velbefindende

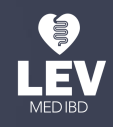

**Colitis-Crohn Foreningen** 

Klik **EKSPORTER MIN DATA**  for at trække en rapport over dine resultater, som du blandt andet kan dele med dit behandlingsteam

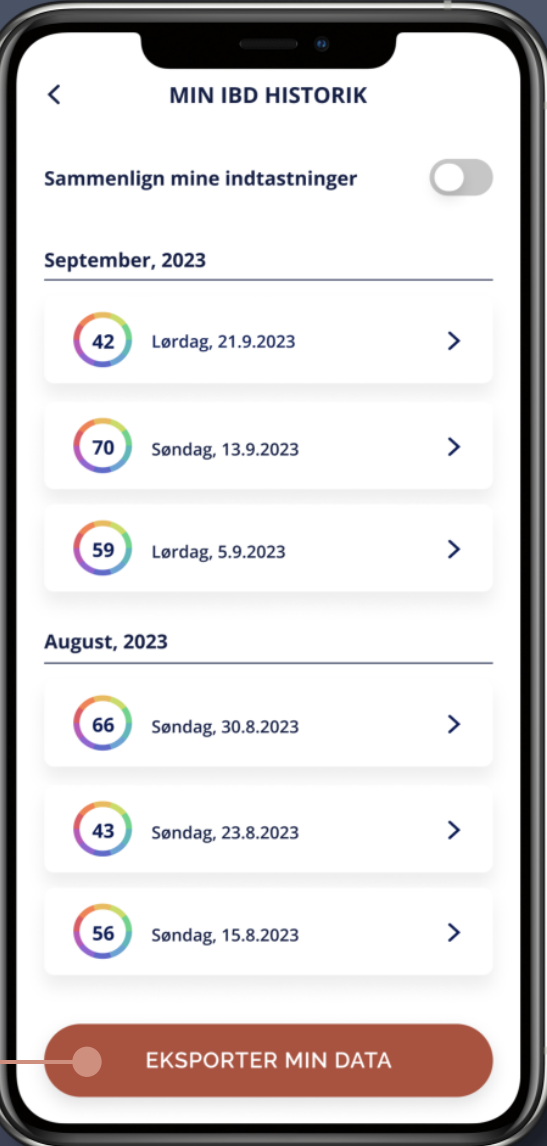

Den kan være med til at danne rammerne for en god samtale og give et billede af, hvordan dit generelle velbefindende har ændret sig siden jeres sidste samtale

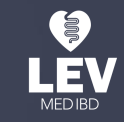

**Colitis-Crohn Foreninger** 

## **MIN IBD OVER TID**

Klik på **SAMMENLIGN MINE INDTASTNINGER**  for at sammenligne forskellige perioder i dit liv

Vælg **UD FRA IBD DISK RESULTATER** for at sammenligne din samlet score i de valgte perioder

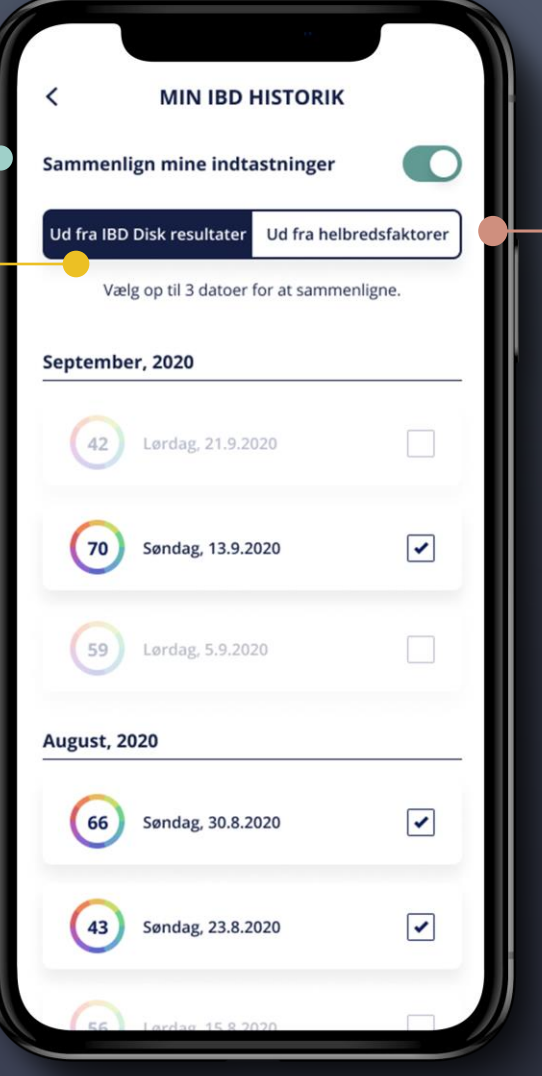

Vælg **UD FRA HELBREDS-FAKTORER** for at sammenligne forskellige parametre i de valgte perioder

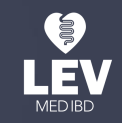

#### **MIN IBD OVER TID**

Det kan fx være mavesmerter, personlige relationer, energiniveau, seksuelle funktioner og ledsmerter

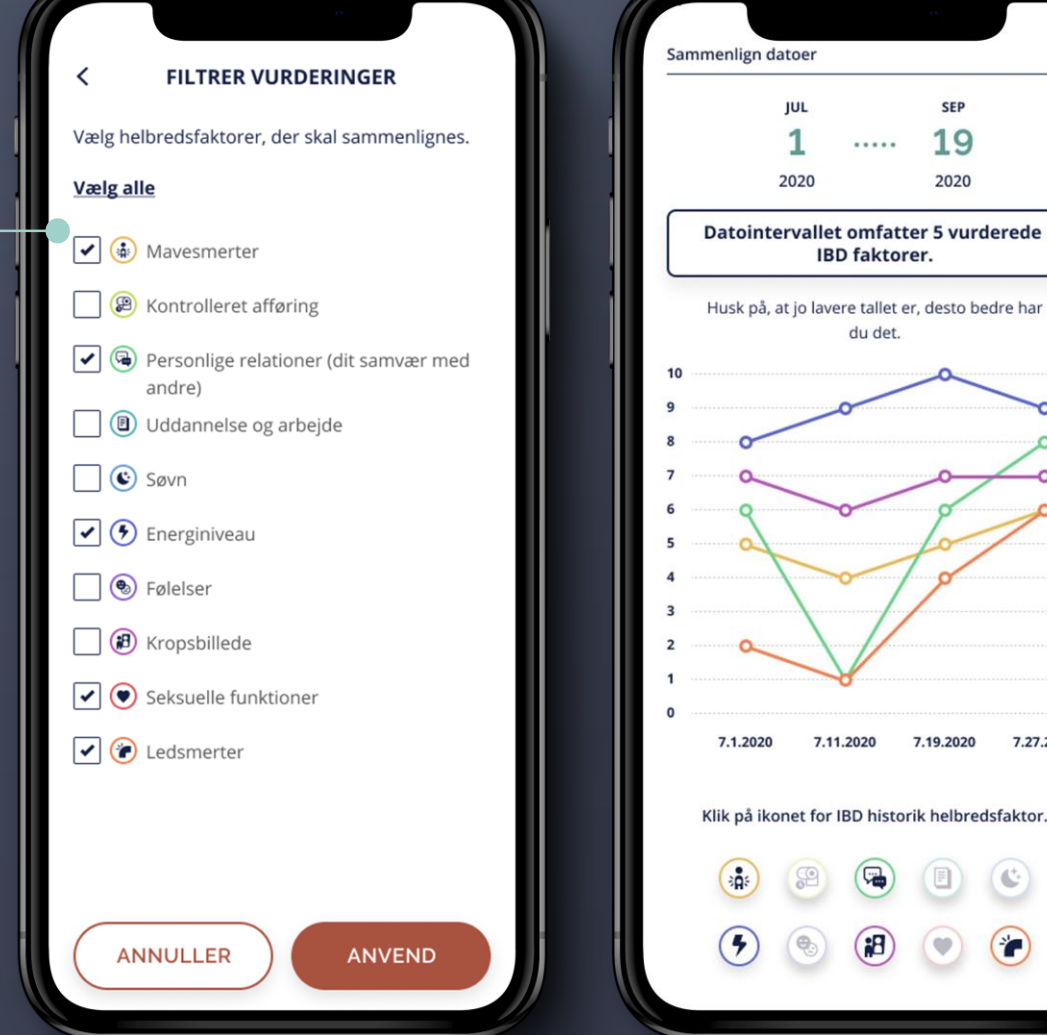

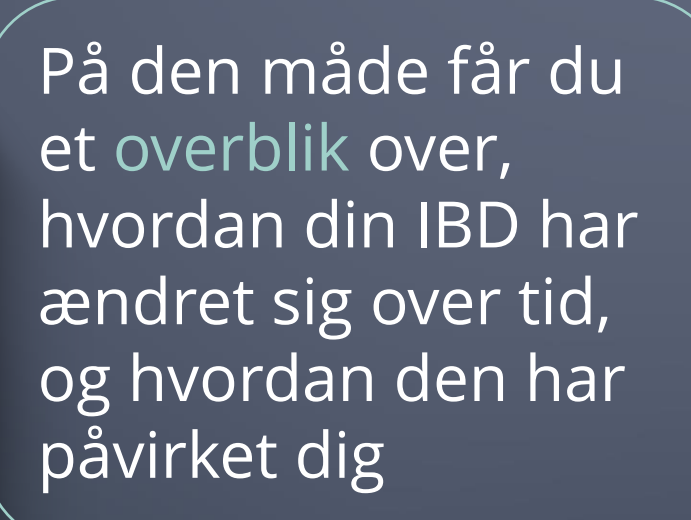

**SEP** 

19

2020

7.27.2020

.....

**IBD** faktorer.

du det.

7.11.2020

7.19.2020

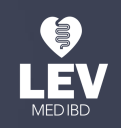

#### **MIN IBD OVER TID**

Du har mulighed for at ændre visningen af dine resultater ved at klikke på de forskellige ikoner på siden

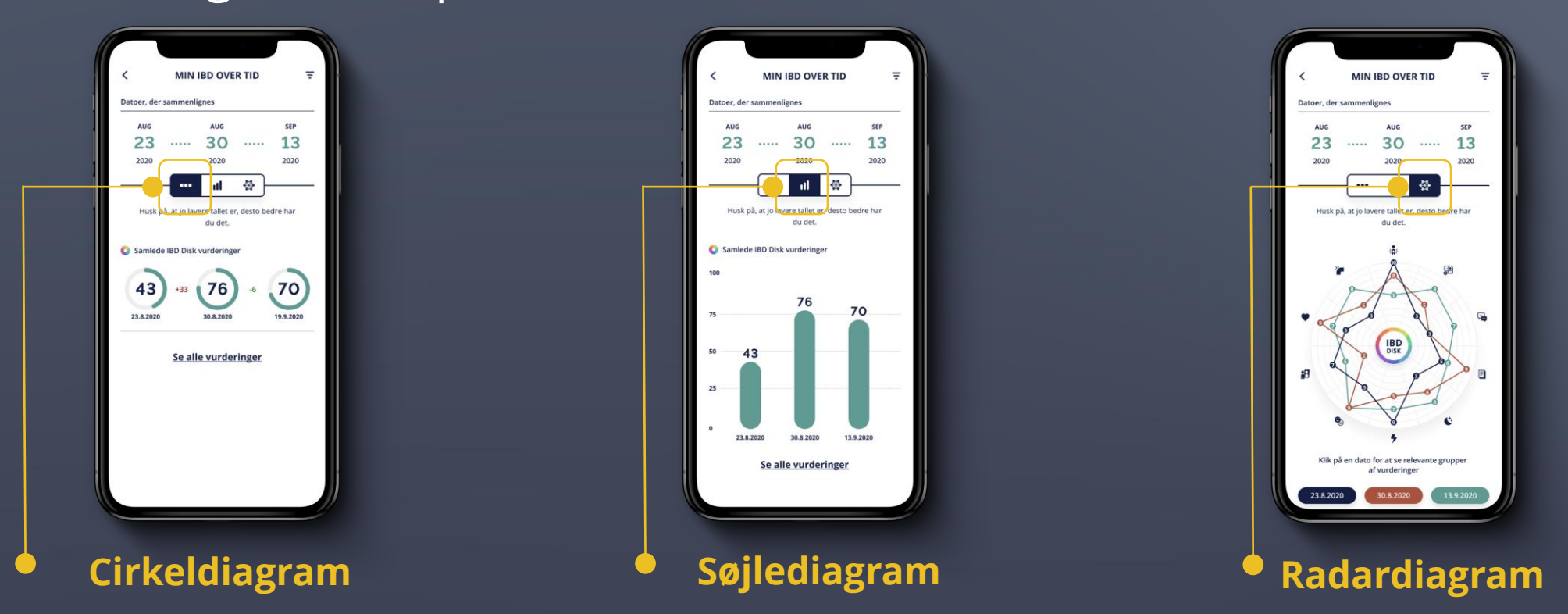

Klik på **SE ALLE VURDERINGER** for at opdele resultaterne ud fra de forskellige parametre. Det kan du både gøre i cirkeldiagrammet og i søjlediagrammet**LEV** 

## **BLIV KLOG PÅ IBD**

Vil du vide mere om IBD?

Klik på **BOG-IKONET** i menulinjen nederst på siden

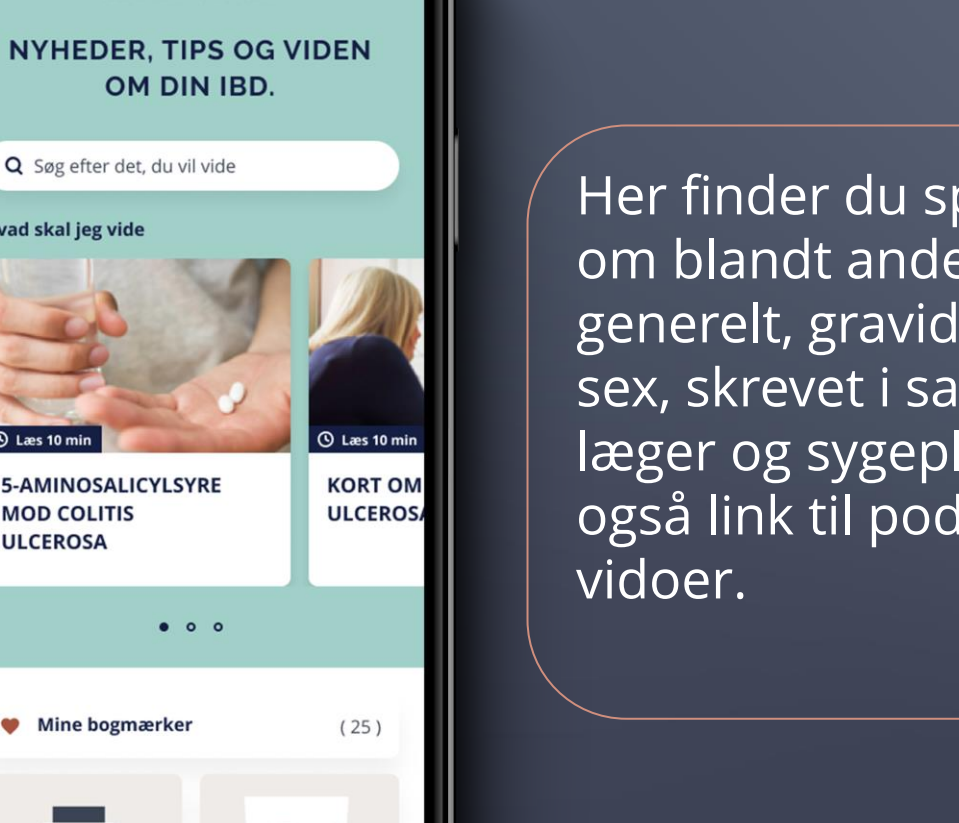

**BLIV KLOG PÅ IBD** 

**Hvad skal jeg vide** 

**Q** Læs 10 mir

**MOD COLITIS ULCEROSA** 

**W** Mine bogmærker

₩

m

⋒

Her finder du spændende artikler om blandt andet sygdommen generelt, graviditet, behandling og sex, skrevet i samarbejde med læger og sygeplejersker. Der er også link til podcast og forskellige

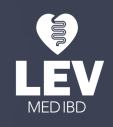

## **FIND ET TOILET**

Du kan **SØGE** efter toiletter i et bestemt område, hvilket kan være en stor hjælp i planlægningen af kommende sociale arrangementer

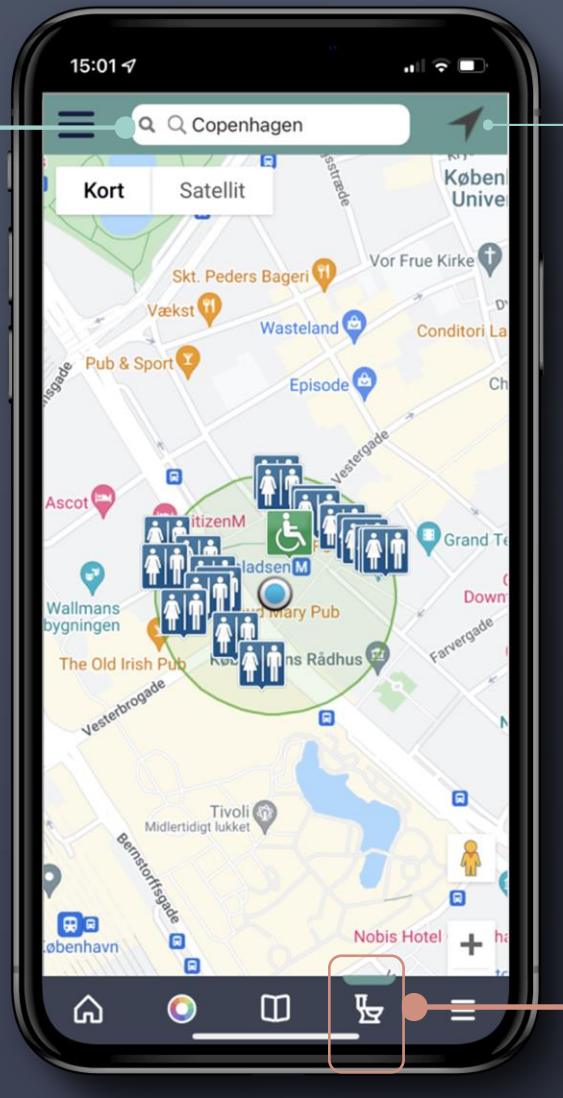

Brug **GPS PILE-IKONET** eller acceptér den automatiske geolokalisering af din enhed for at få hjælp til at finde de nærmeste toiletter i det område, du befinder dig i

Denne funktion gør det muligt at lokalisere det nærmeste offentlige toilet

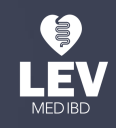

## **FIND ET TOILET**

Vælg mellem offentlige toiletter, CCF toiletter og handicaptoiletter

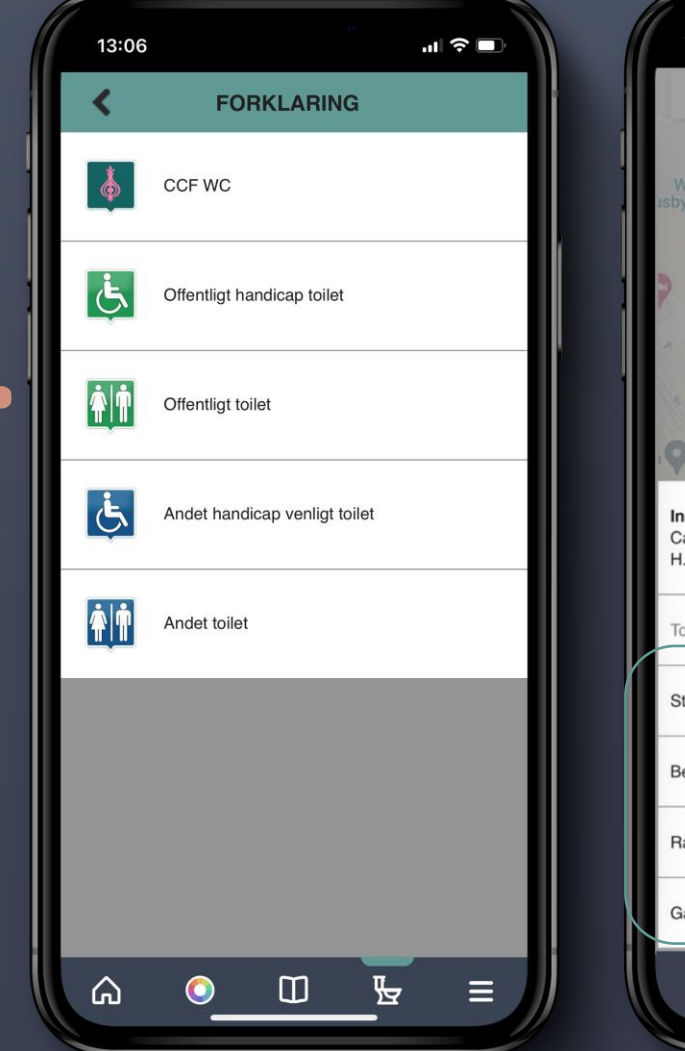

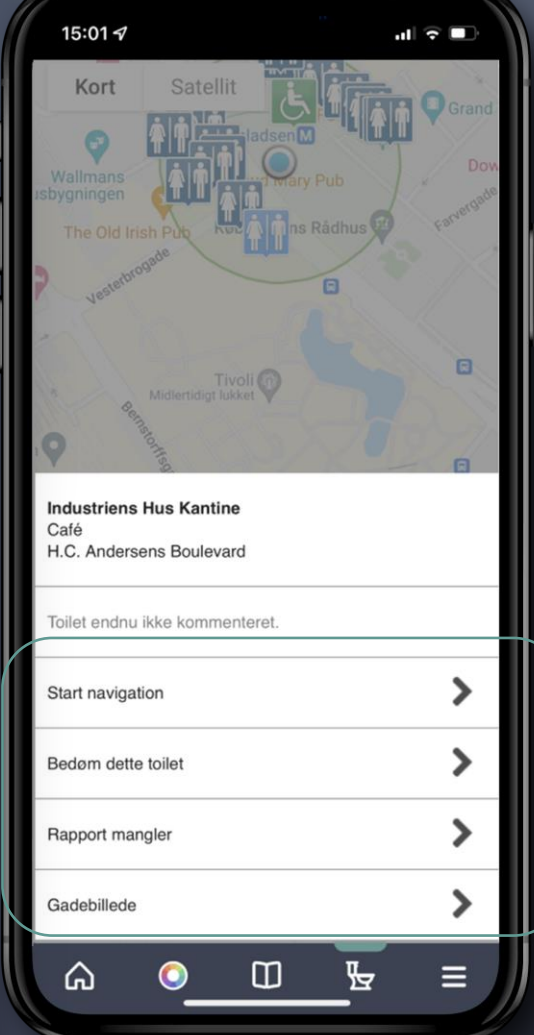

Du kan både bedømme, tilføje og rapportere toiletterne direkte i appen

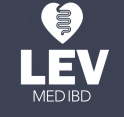

#### **MENU**

#### Klik på **HUS-IKONET** for at vende tilbage til forsiden

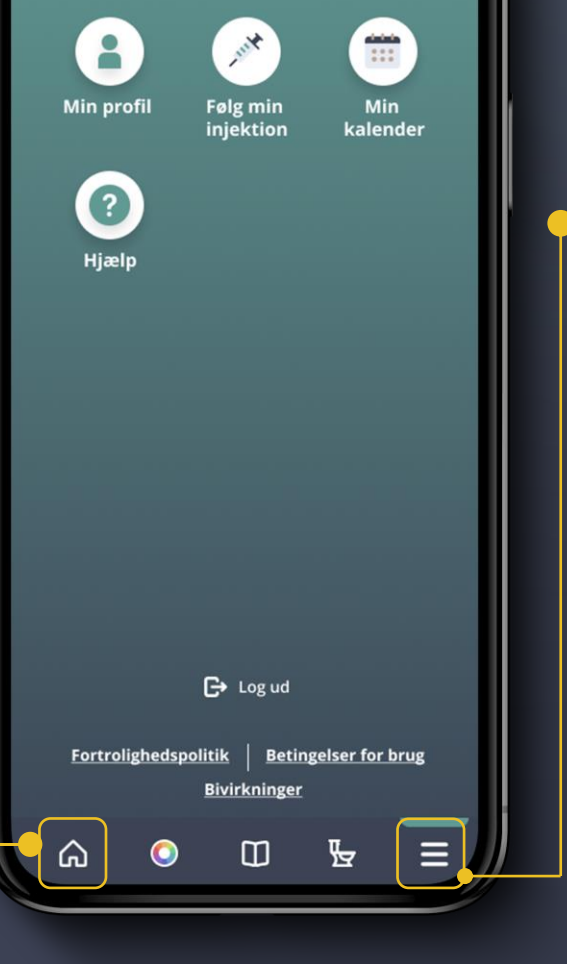

**MENU** 

Klik her for at få adgang til yderligere funktioner i app'en

#### Du kan både:

- Tilpasse din personlige profil
- Få adgang til kalenderfunktionen
- Se hvornår det er tid til at tage din medicin
- Anmode om personlig support

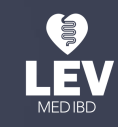

#### **MIN KALENDER**

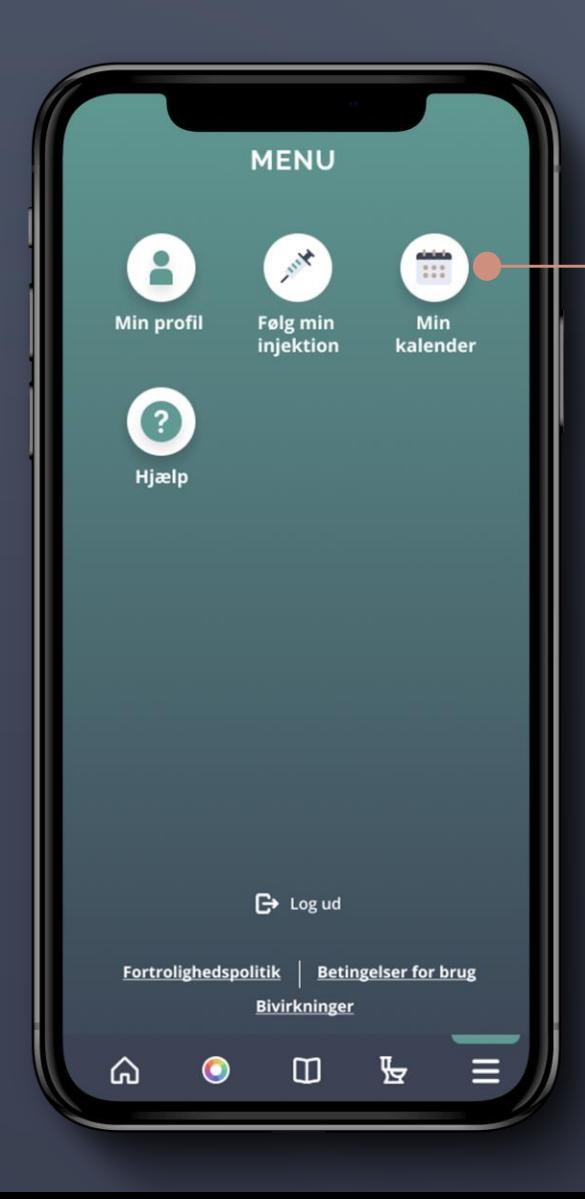

Kalenderen giver dig et overblik over alle dine påmindelser om både medicin og lægebesøg

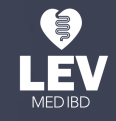

**Colitis-Crohn Foreningen** 

#### **MIN KALENDER**

Klik på det lille plus øverst på siden for at oprette en ny aftale eller en medicinpåmindelse i kalenderen

Dine kommende aftaler er markeret med en grøn prik, dine glemte aftaler er markeret med en orød prik, og dine overståede aftaler er markeret med en grå prik

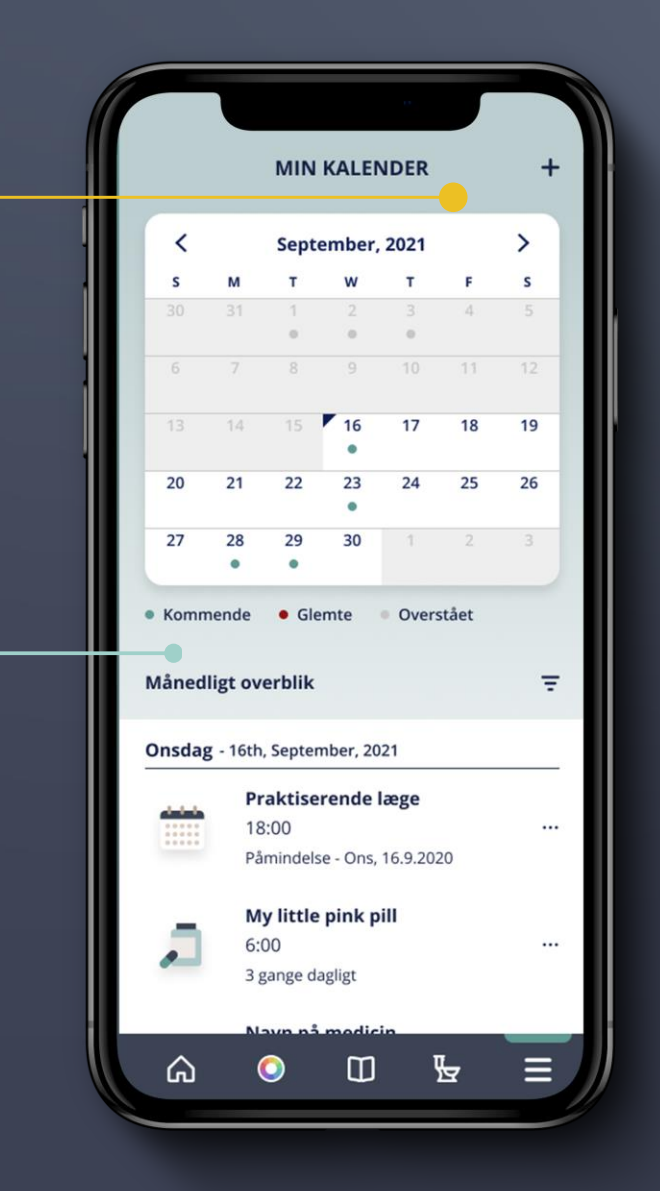

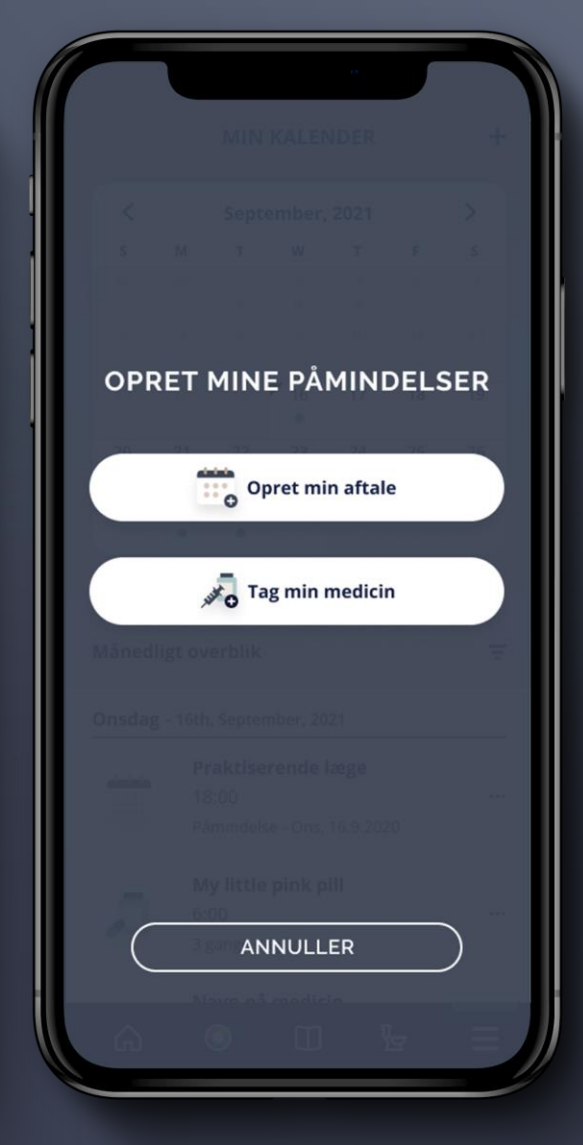

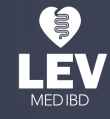

#### **MIN KALENDER**

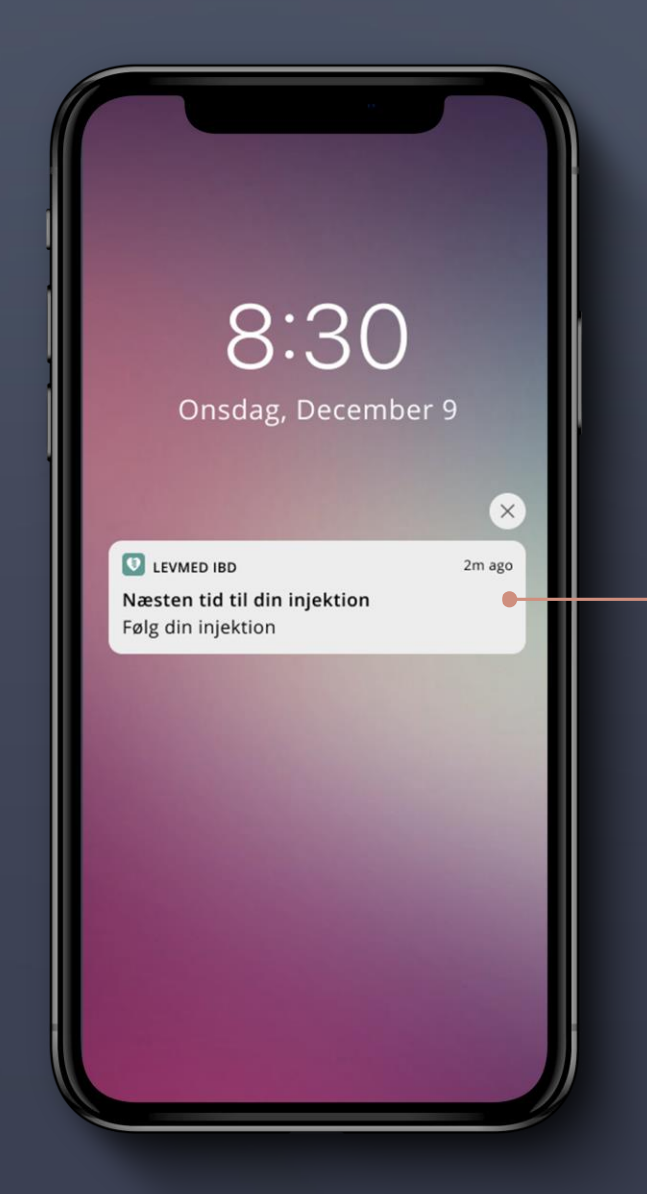

Når det er tid til at tage din medicin, får du en meddelelse på din telefon

Klik på meddelelsen for at bekræfte, om du har taget din medicin eller ej

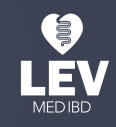

## **FØLG MIN INJEKTION**

Er du i biologisk behandling med et lægemiddel, der kan gives med en sprøjte eller pen, kan du i app'en finde hjælp til at håndtere dine injektioner

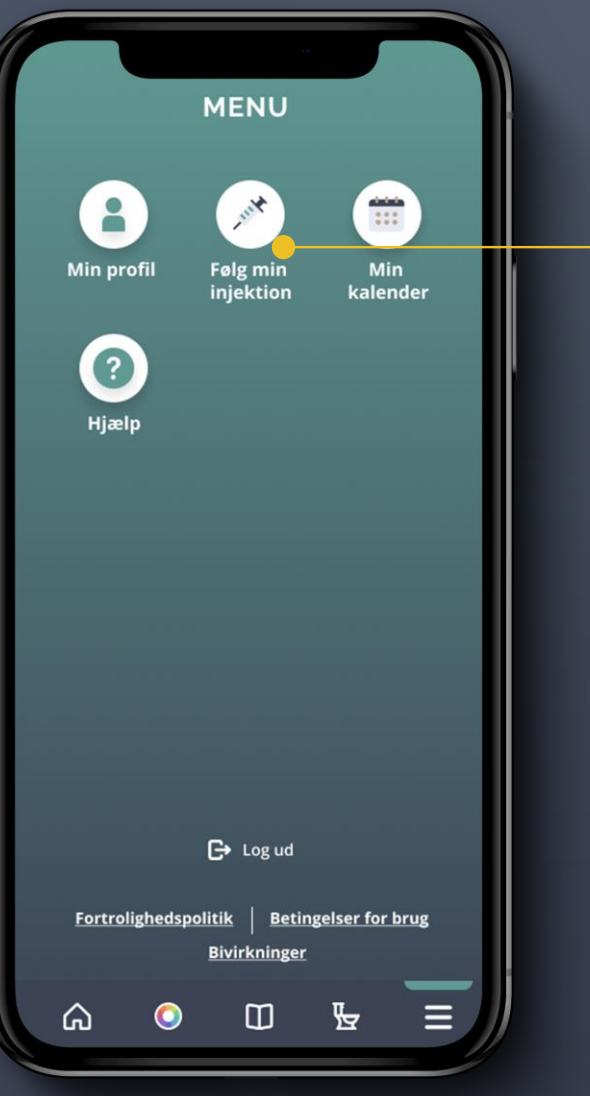

Klik på **FØLG MIN INJEKTION,** indtast derefter de påkrævede oplysninger og få et hurtigt overblik over, hvornår du modtog din sidste behandling, og hvor på kroppen du injicerede

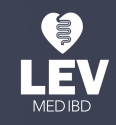

#### **FØLG MIN INJEKTION**

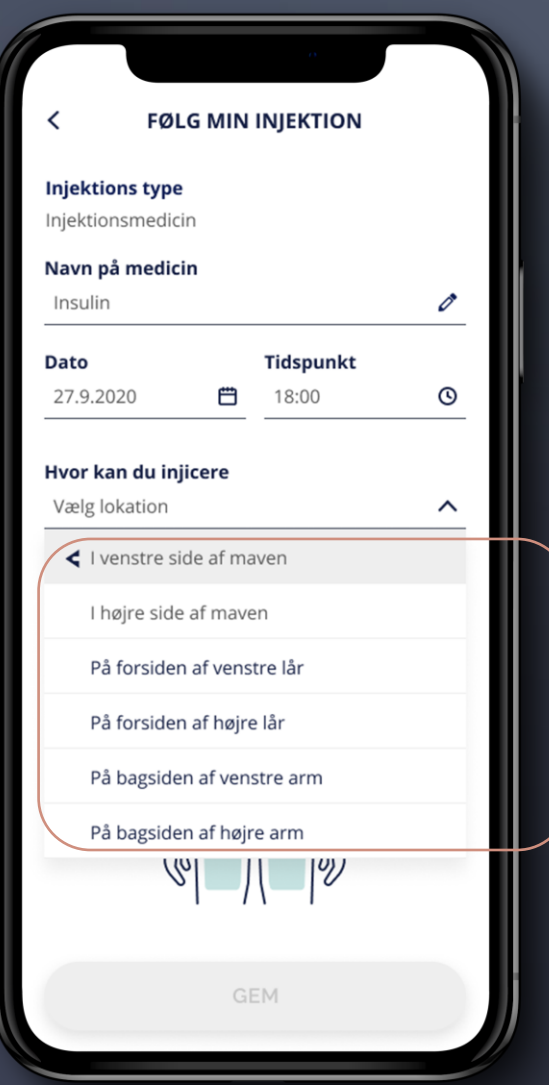

På den måde kan du lettere holde styr på dine injektioner og skifte mellem forskellige injektionssteder

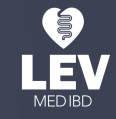

Klik på **MIN PROFIL** for at ændre dine medicinske oplysninger og tilføje Entyvio® som behandling

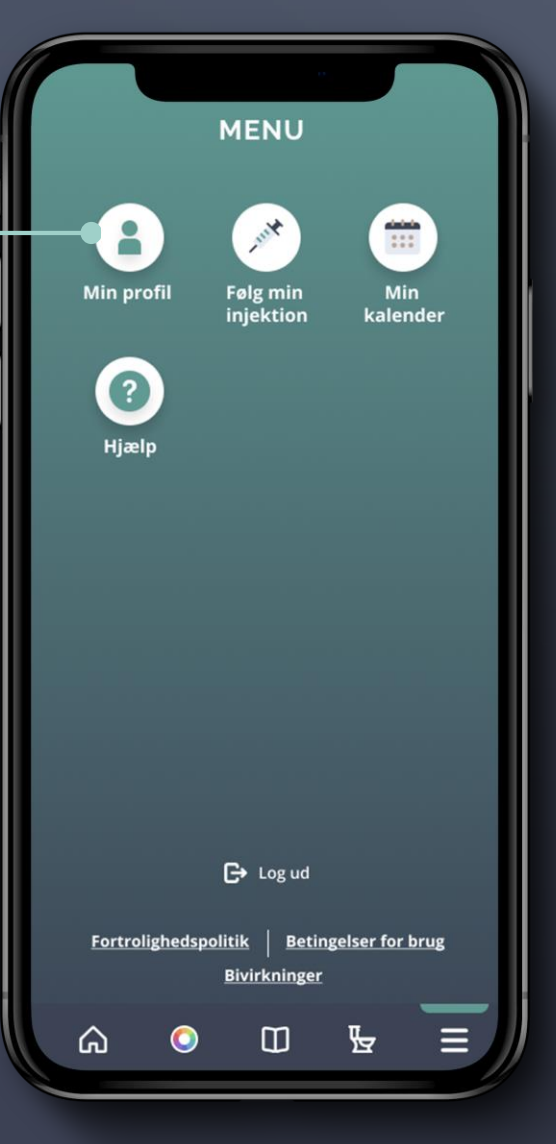

Hvis du er i medicinsk behandling med Entyvio® og vil vide mere om din behandling, kan du her tilføje Entyvio® til din menuoversigt. Så har du altid den nødvendige information lige ved hånden

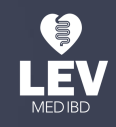

Fra din profilside kan du også indsætte et profilbillede og indtaste en række oplysninger om dig selv og din IBD<br>dig selv og din IBD

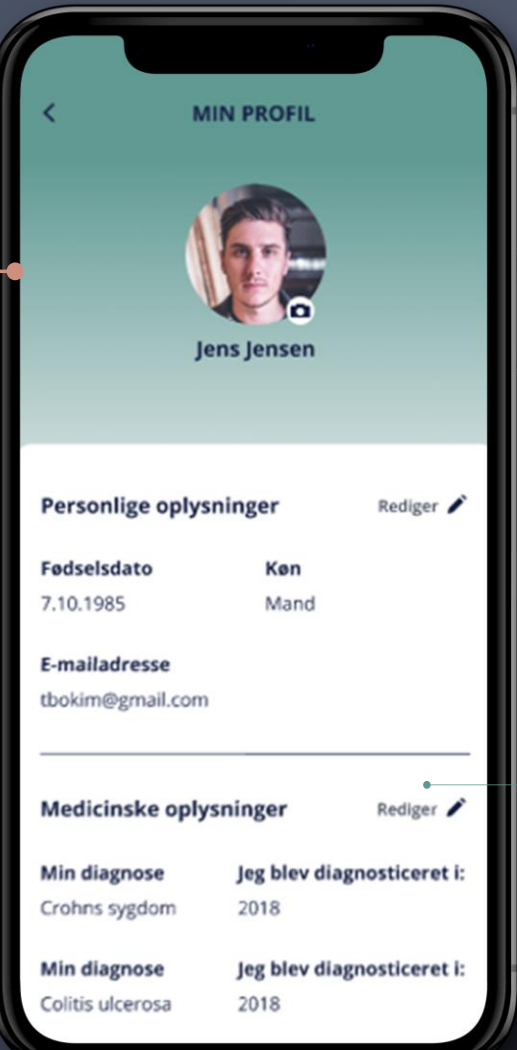

**OPLYSNINGER** for at angive eller ændre information om din IBD og tilføje Entyvio® som behandling

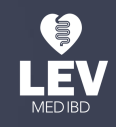

Når du retter i dine medicinske oplysninger, bliver du bedt om at indtaste en række oplysninger om din IBD

> Her kan du angive, hvornår du blev diagnosticeret med enten Crohns sygdom eller colitis ulcerosa

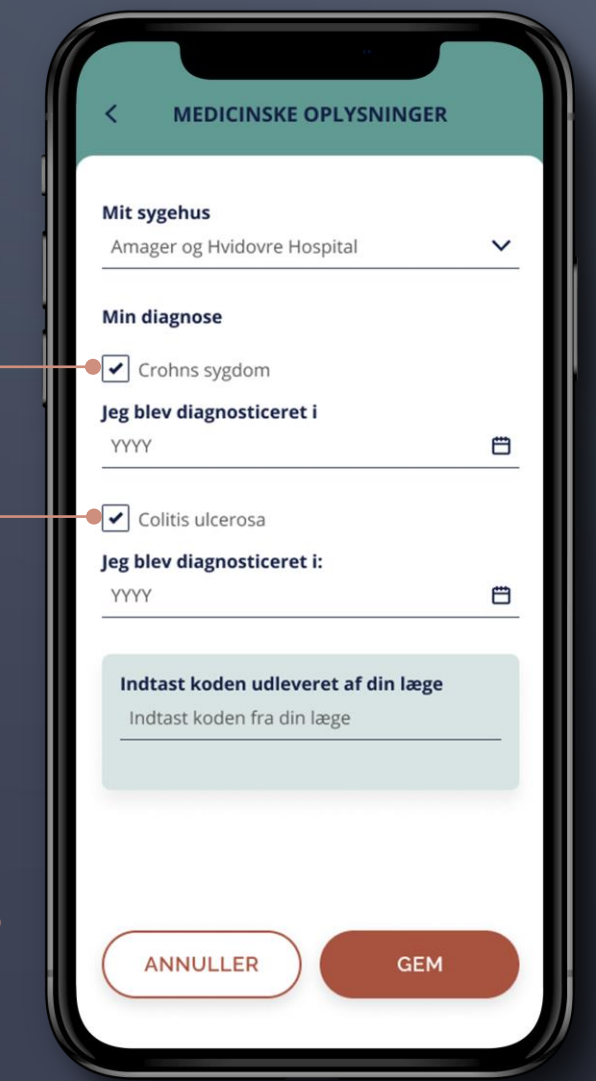

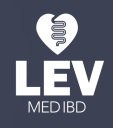

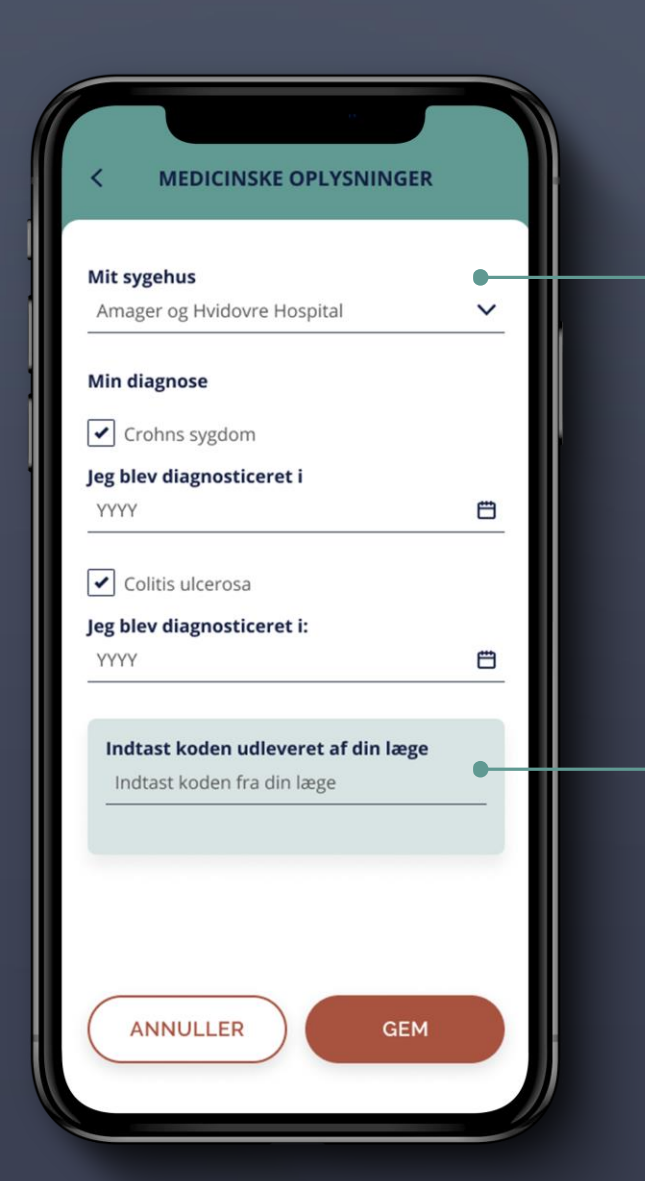

#### Angiv her, hvilket sygehus du er tilknyttet

Indsæt her den kode, du har fået af din læge og afslut med **GEM**

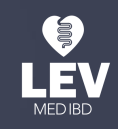

Når du har indsat koden fra din læge, vil du blive bedt om at angive, hvordan du modtager din behandling

#### Her kan du vælge mellem:

- Intravenøs (IV) infusion
- Subkutan injektion

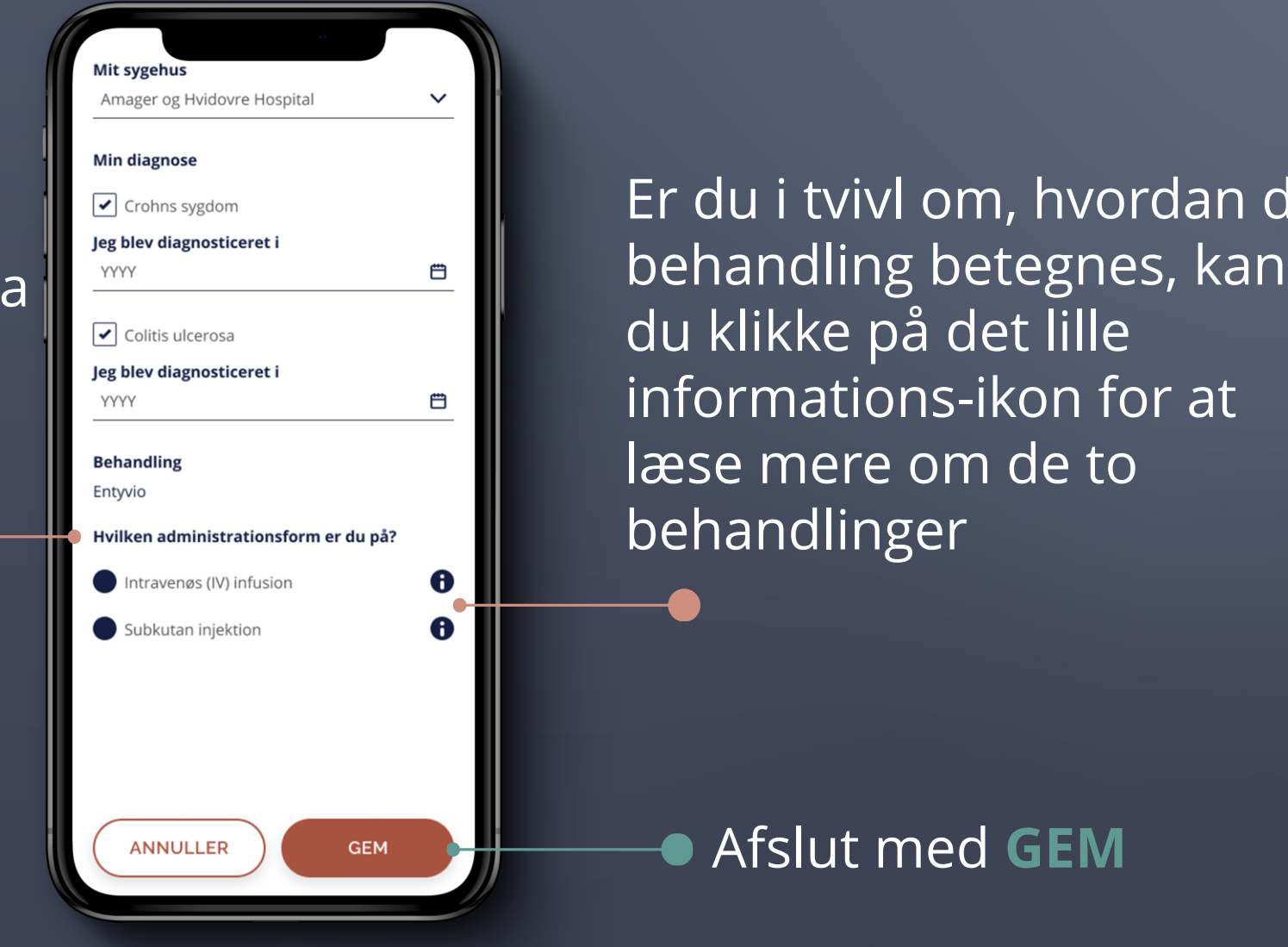

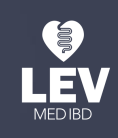

Afslut med **GEM**

hvordan din

#### Du skal herefter **BEKRÆFTE**, at du har læst og forstået privatlivspolitikken og betingelserne for

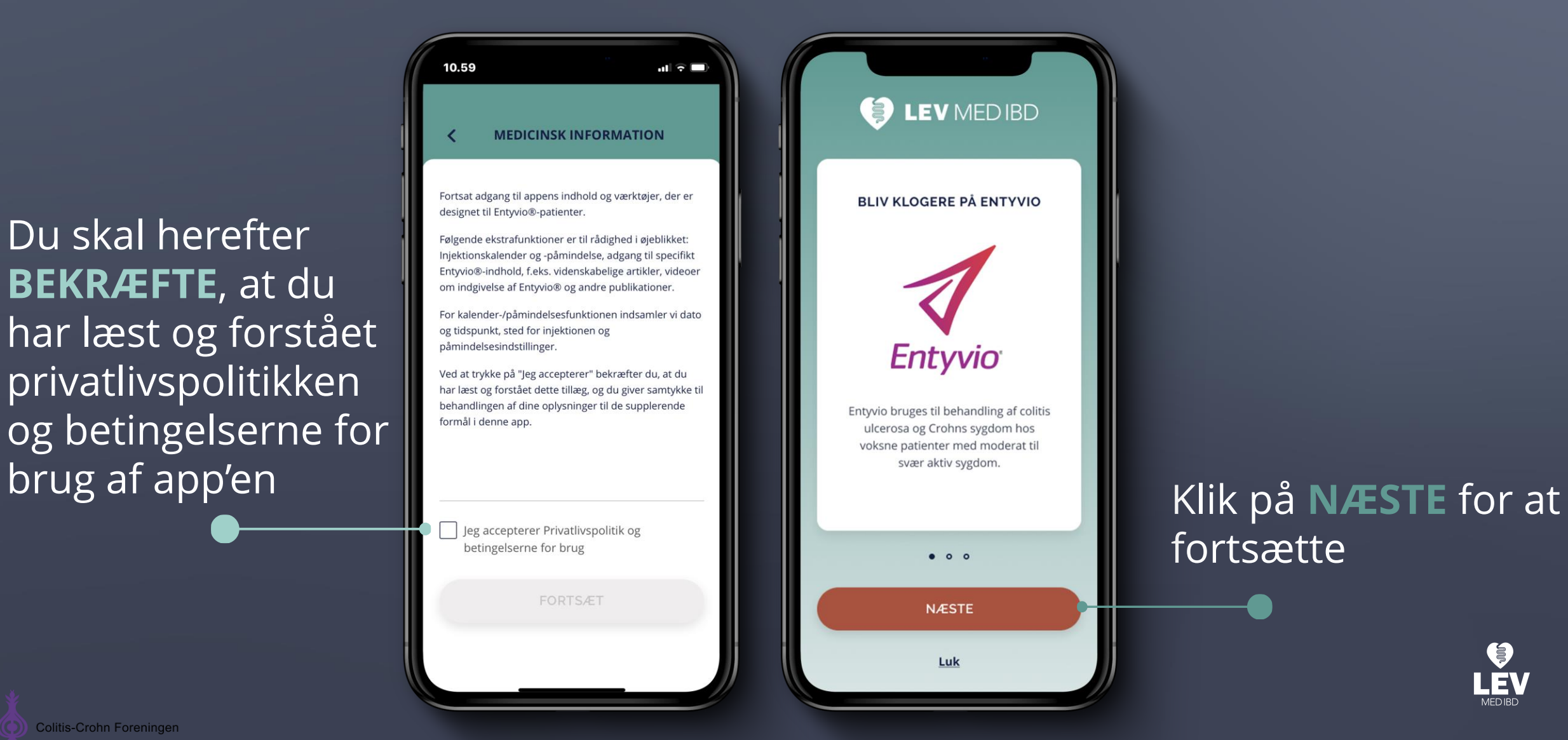

#### **TILFØJ ENTYVIO ® TIL DIN PERSONLIGE PROFIL**

# fortsætte

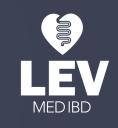

### **FIND INFORMATION OM ENTYVIO ®**

Du vil nu kunne se et nyt Entyvio® -ikon på din menu-side

Her kan du blive klogere på Entyvio® – både før, under og efter din behandling

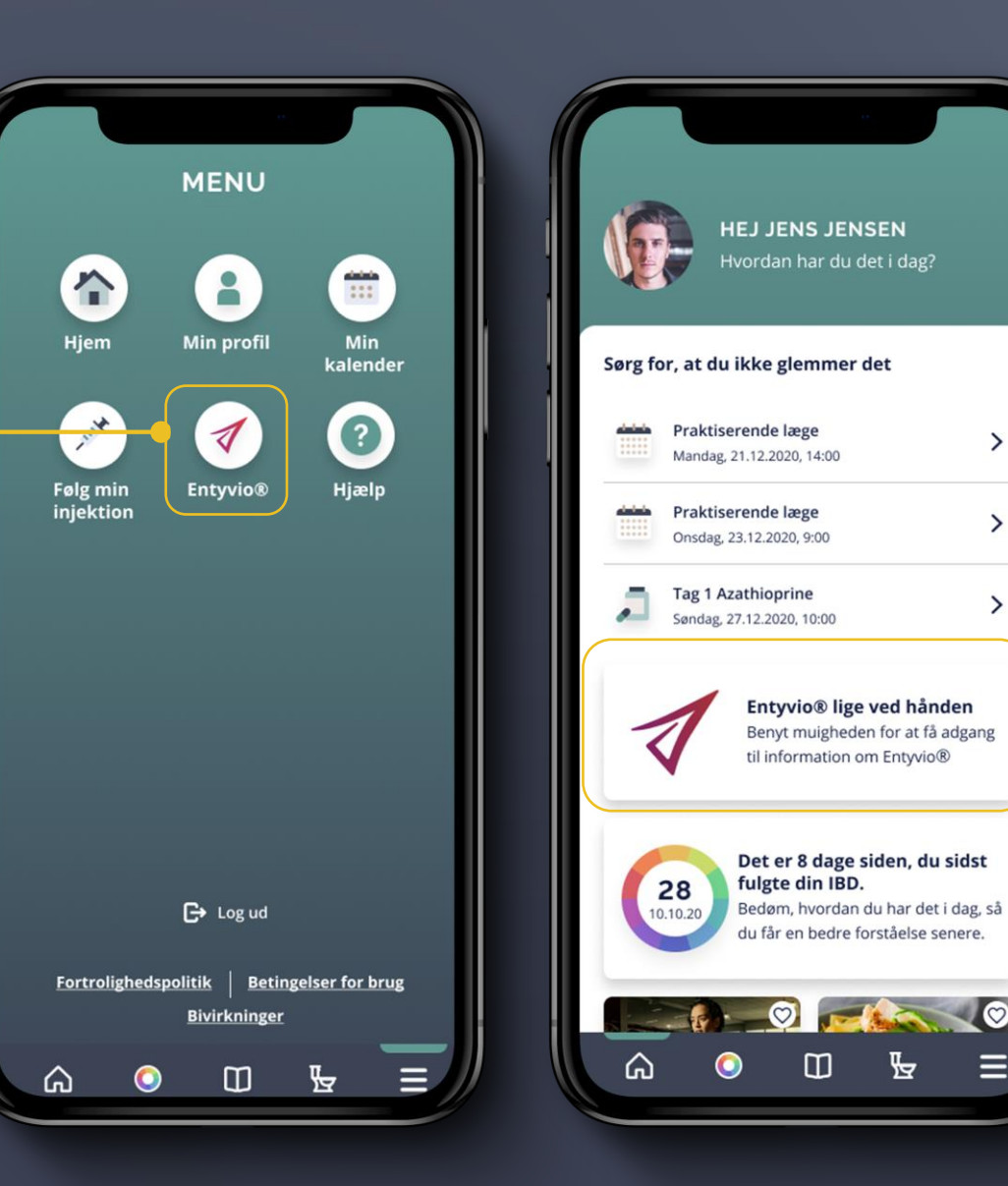

Du har nu også adgang til information om Entyvio® direkte fra forsiden af Lev med IBD app'en

#### Du kan også klikke på **BOG-IKONET** i menulinjen, hvis du vil vide mere om behandling med Entyvio®

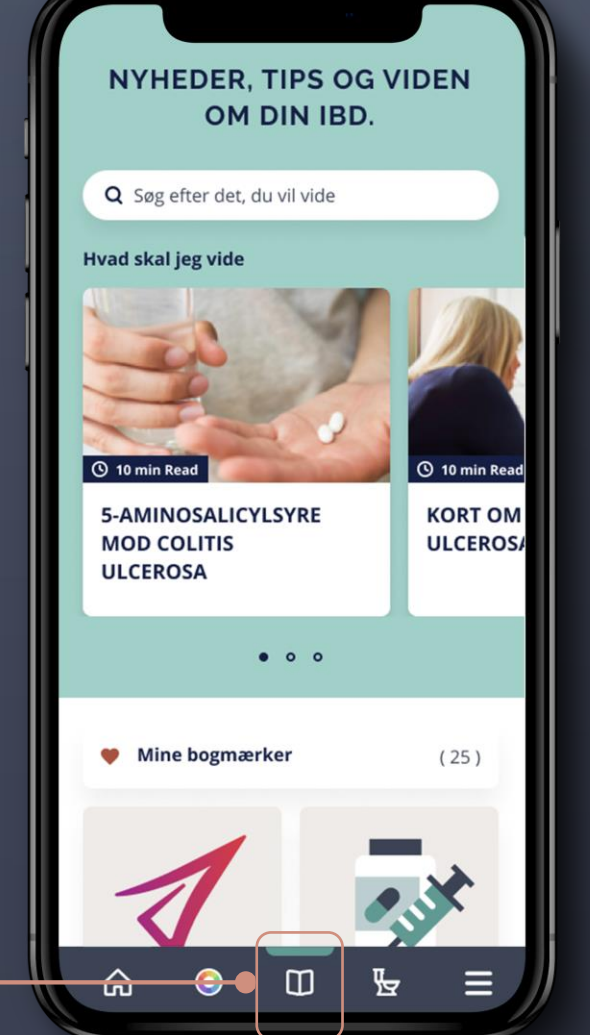

**FIND INFORMATION OM ENTYVIO ®**

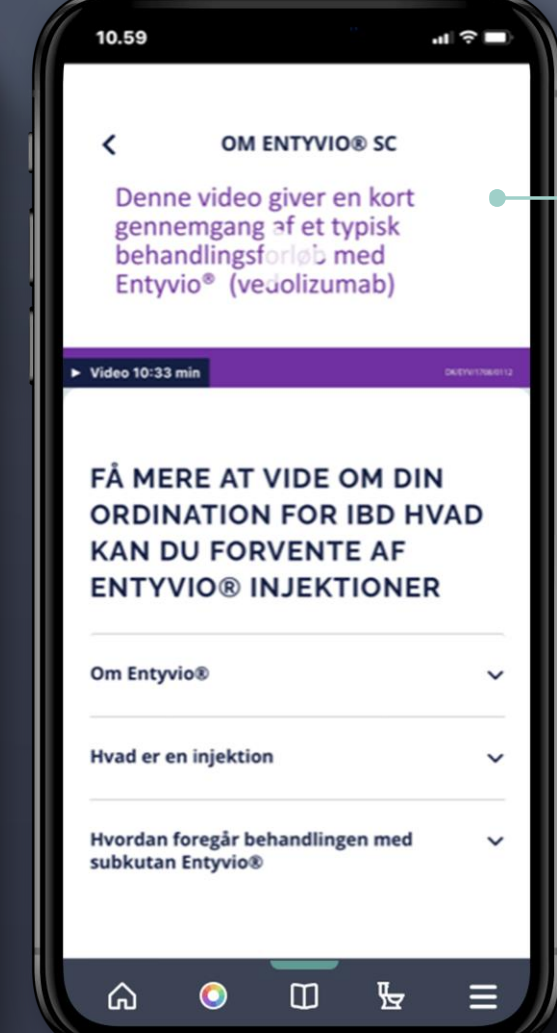

Her kan du blandt andet se en kort introduktionsvideo, der hjælper dig til at forstå, hvordan det foregår, når du skal have din behandling

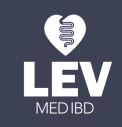

#### **FIND INFORMATION OM ENTYVIO ®**

Du får også adgang til patientkort, patientvejledning, quick guides og gode råd til selv-injektion

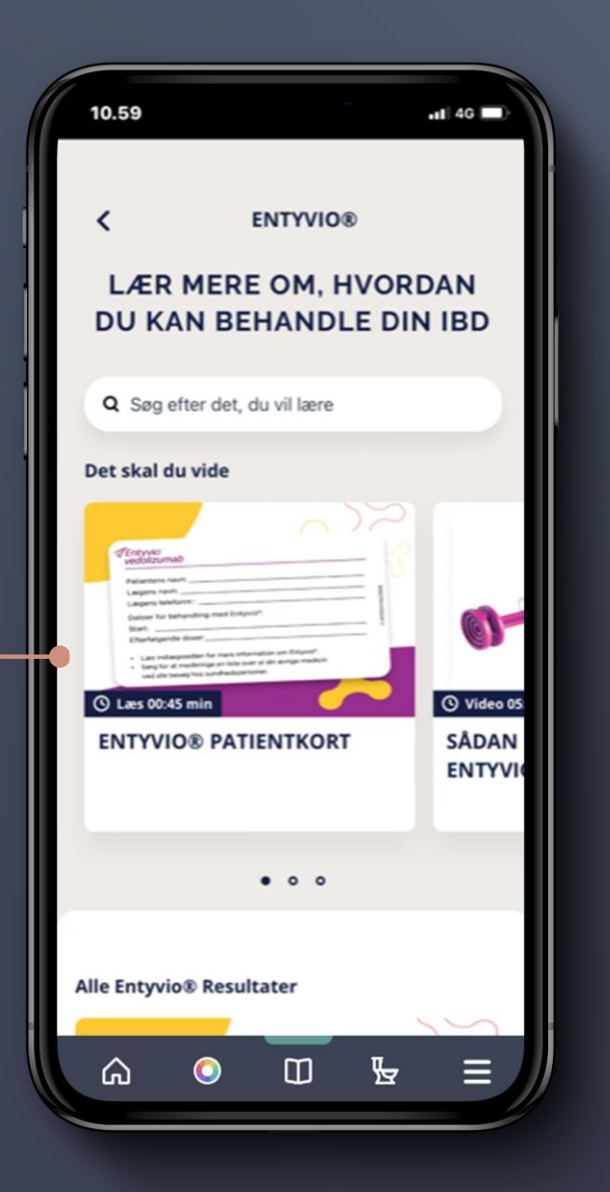

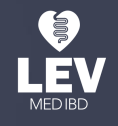

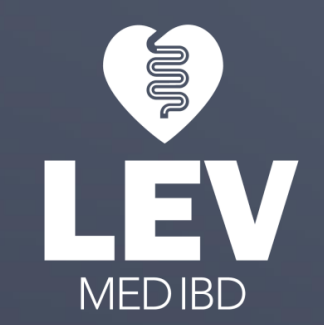

#### **DU ER NU KLAR TIL AT GÅ PÅ OPDAGELSE I LEV MED IBD APP'EN**

Vil du vide mere om app'en og alle funktionerne?

Så læs mere på www.levmedibd.dk

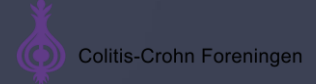